BIBLIOTHÈQUE Polytechnique Montréal

# EndNote X9

Guide d'utilisation

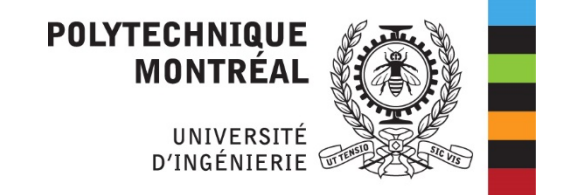

Septembre 2020

# TABLE DE MATIÈRES

 $\overline{2}$ 

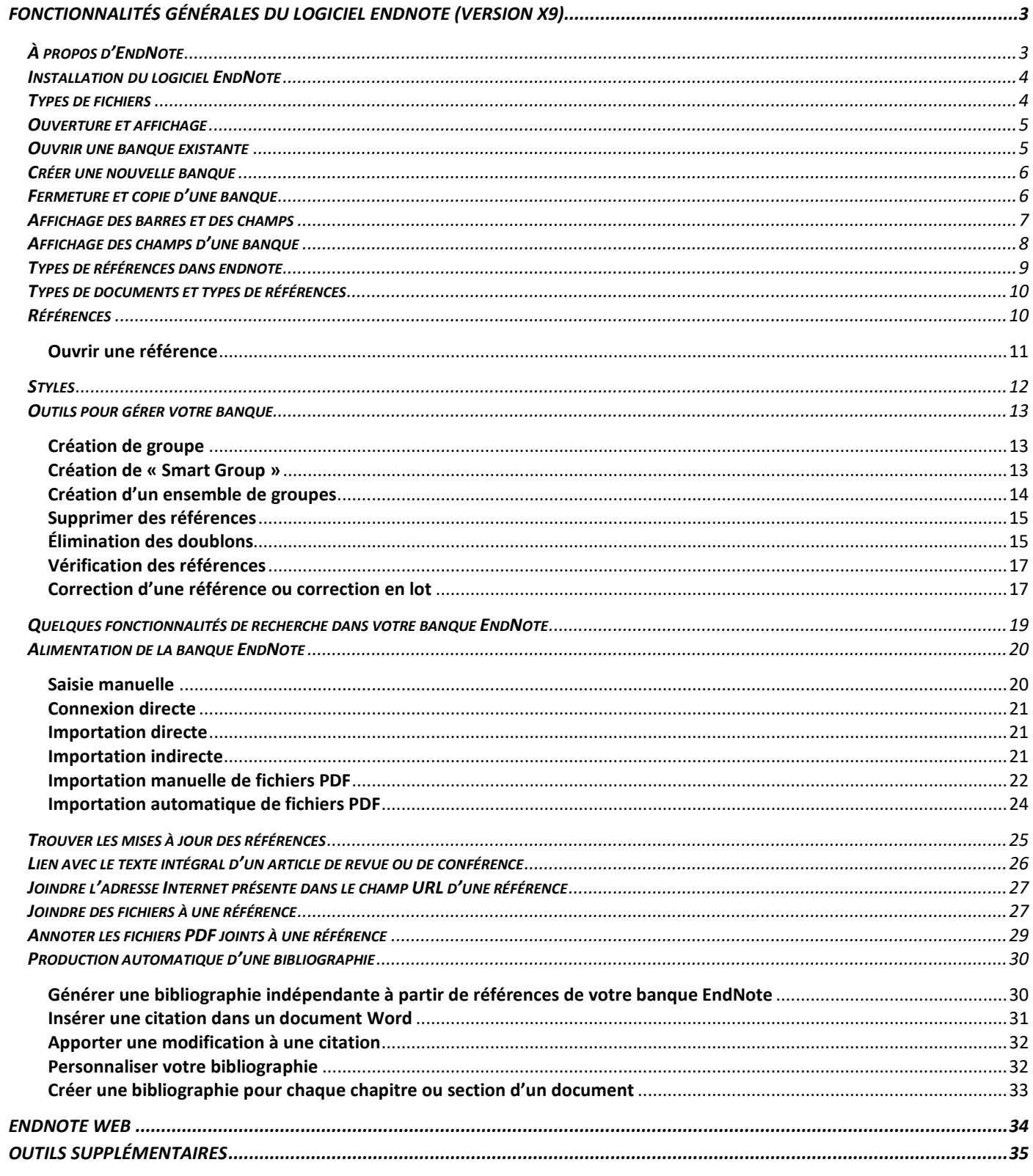

# <span id="page-2-0"></span>**FONCTIONNALITÉS GÉNÉRALES DU LOGICIEL ENDNOTE (VERSION X9)**

# <span id="page-2-1"></span>**À PROPOS D'ENDNOTE**

EndNote est un logiciel de gestion bibliographique. Cet outil permet de créer une banque personnelle pour conserver des références bibliographiques de publications et pour générer automatiquement des listes de références et des bibliographies dans un document Word ou présentation PowerPoint.

Les informations des références bibliographiques peuvent être importées de banques de données, de fichiers PDF ou saisies manuellement.

Les principaux avantages sont :

- **Gratuité** pour les étudiants, professeurs, chercheurs et employés de Polytechnique. Téléchargement à partir du site Web de la Bibliothèque.
- **Styles prédéfinis** : plus de 6000 styles prédéfinis facilitent la production de listes de références.
- **Lien avec le texte intégral** : un lien « Open URL » permet de localiser ou d'accéder au texte intégral d'un article de revue.
- **Échange** : son utilisation répandue dans le monde académique facilite l'échange de données.
- **Stockage Web** : il est facile de sauvegarder une copie de votre banque dans un compte EndNote Web et d'utiliser les fonctionnalités disponibles. Il est aussi possible de partager votre banque avec vos collègues et produire des listes de références.
- **Production automatique d'une bibliographie** dans un document texte ou présentation PowerPoint.

#### **Nouveautés EndNote X9 :**

- Partager votre bibliothèque avec des accès *read-only* ou *read-write* ;
- Dans votre bibliothèque EndNote, afficher la liste des groupes partagés avec d'autres utilisateurs dans votre compte EndNote Web ;
- Obtenir des suggestions des revues où vous pourriez soumettre votre article avec la fonction *Manuscript Matcher ;*
- Grâce à l'abonnement de la Bibliothèque, déterminer l'impact et la pertinence d'un groupe de références en produisant un rapport de citations dans Web of Science ;
- Accéder à la *source Web of Science* ou aux *références connexes* des références dans votre bibliothèque EndNote;
- Nouveaux types de références : *Social Media, Discussion Forum, Multimedia Application* et *Television Episode*;
- Certains types de références ont été mis à jour.

# <span id="page-3-0"></span>**INSTALLATION DU LOGICIEL ENDNOTE**

EndNote X9 est disponible pour téléchargement à partir de notre [Guide EndNote](https://guides.biblio.polymtl.ca/endnote) qui comprend aussi des informations relatives aux filtres d'importation et aux fichiers de styles.

La Bibliothèque a également conçu un *guide* qui détaille, pas à pas, les étapes d'installation pour un poste personnel doté d'Office 2007/2010/2013/2016.

Il faut prévoir la mise à jour des fichiers d'importation et de styles à une fréquence d'environ une fois par année.

# <span id="page-3-1"></span>**TYPES DE FICHIERS**

Le tableau suivant présente les principales extensions des fichiers inclus dans EndNote.

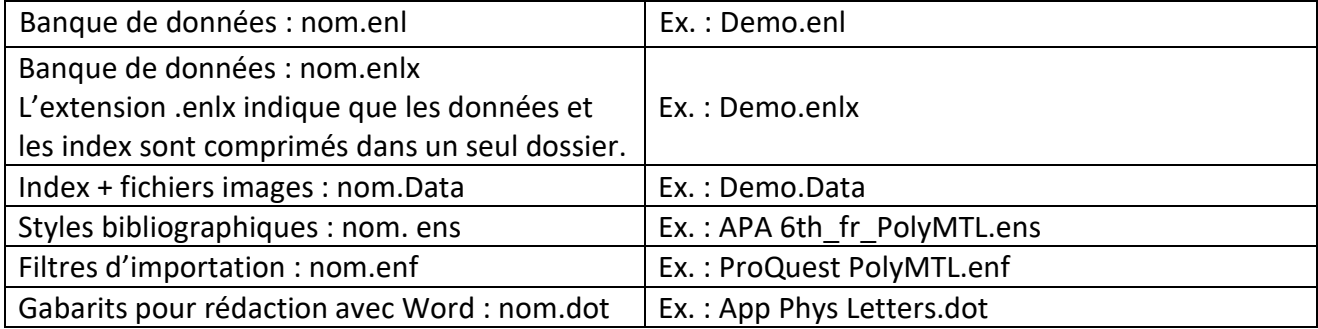

*Note : Une banque EndNote peut être transmise par courriel sous un format compressé (.enlx).*

# <span id="page-4-0"></span>**OUVERTURE ET AFFICHAGE**

Ouvrir EndNote : Selon votre installation, suivre les étapes d'ouverture :

#### **Démarrer Toutes les applications EndNote EndNote**

La fenêtre de départ s'affiche. Vous pouvez créer une nouvelle banque ou ouvrir une banque existante.

#### <span id="page-4-1"></span>**OUVRIR UNE BANQUE EXISTANTE**

Pour ouvrir la banque Sample Library X9.enl :

- 1. À la fenêtre de départ, choisir **Open an existing library** et sélectionner Sample\_Library\_X9.enl.
- 2. Si vous êtes dans l'interface de EndNote, cliquer sur **File** et sélectionner **Open Library**. Ouvrir la banque Sample\_Library\_X9.enl.

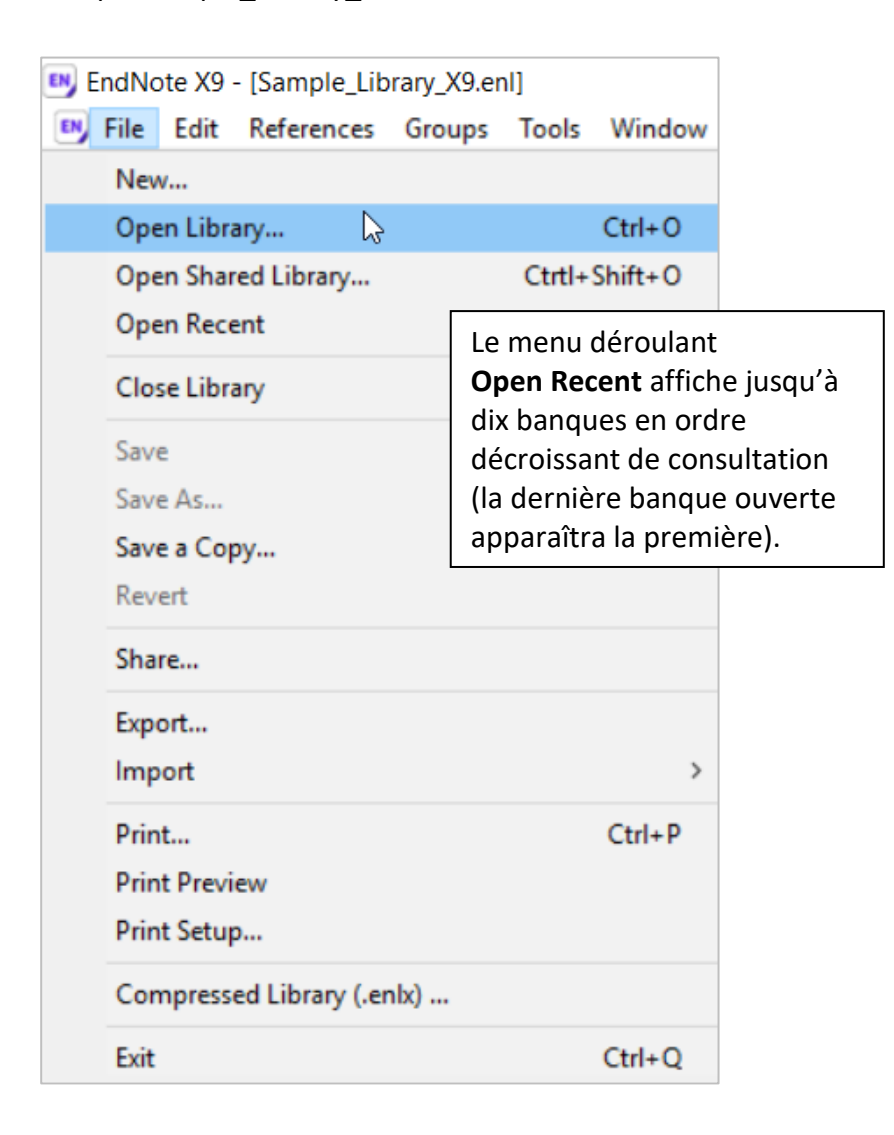

# <span id="page-5-0"></span>**CRÉER UNE NOUVELLE BANQUE**

Pour créer une nouvelle banque :

- 1. Cliquer sur **File** et sélectionner **New**.
- 2. Choisir l'endroit où enregistrer la banque et lui donner un nom.

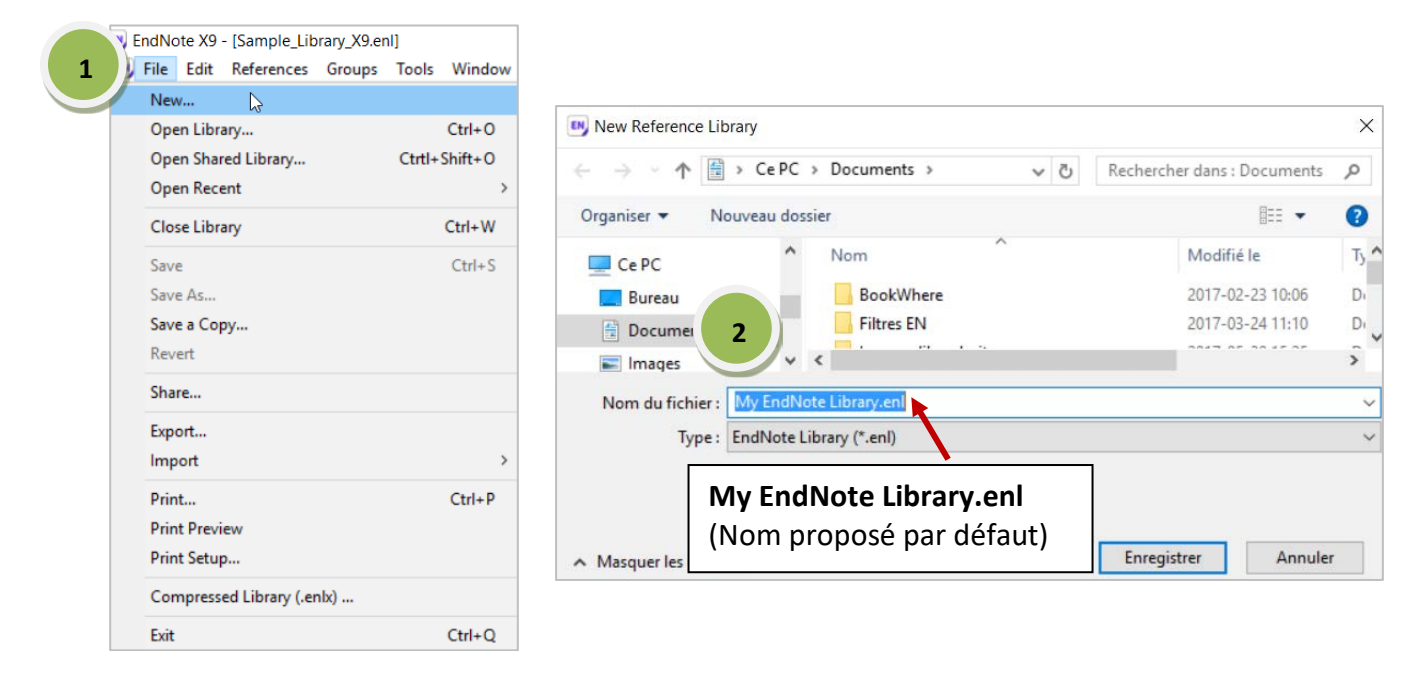

#### <span id="page-5-1"></span>**FERMETURE ET COPIE D'UNE BANQUE**

- Pour fermer la banque : **File Close Library**
- Pour faire une copie de la banque, avec ou sans les fichiers joints ou bien afin de la transmettre ou de la joindre à un courriel : **File Compressed Library (.enlx)**…

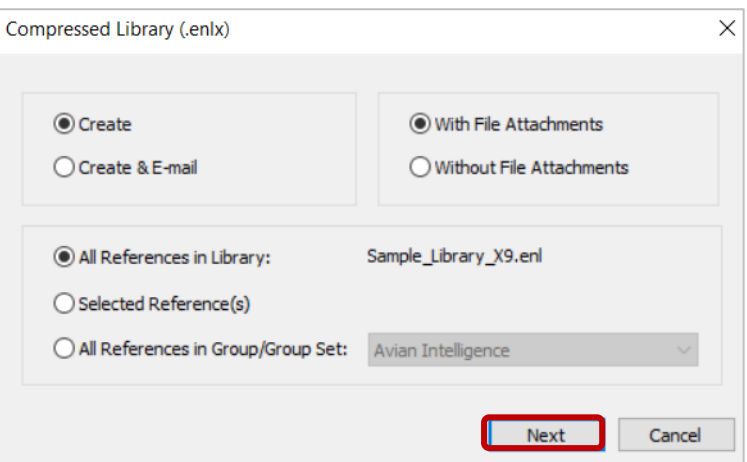

Sauvegarder dans le répertoire voulu. L'extension du nom de ce fichier sera .enlx. À la réouverture de cette banque, le fichier .enl et le dossier .DATA seront recréés.

# <span id="page-6-0"></span>**AFFICHAGE DES BARRES ET DES CHAMPS**

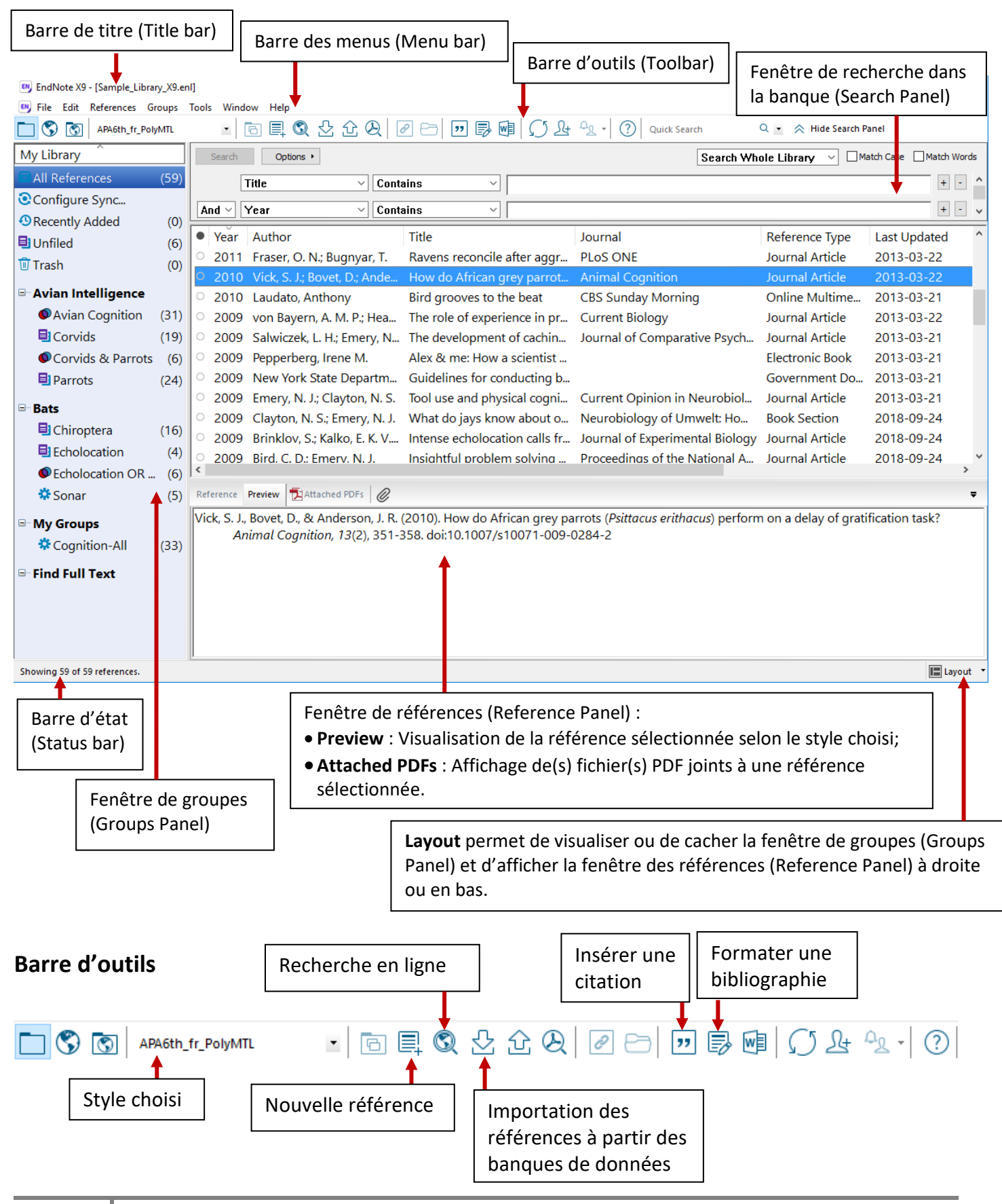

# <span id="page-7-0"></span>**AFFICHAGE DES CHAMPS D'UNE BANQUE**

Il est possible d'afficher jusqu'à 10 champs (colonnes) des références dans la fenêtre principale. La configuration par défaut de EndNote X9 comprend les champs suivants :

- Lu/Non lu
- Fichier joint
- Auteur
- Année de publication
- Titre
- Classement (Rating)
- Revue
- Date de mise à jour (Last Updated)
- Type de référence

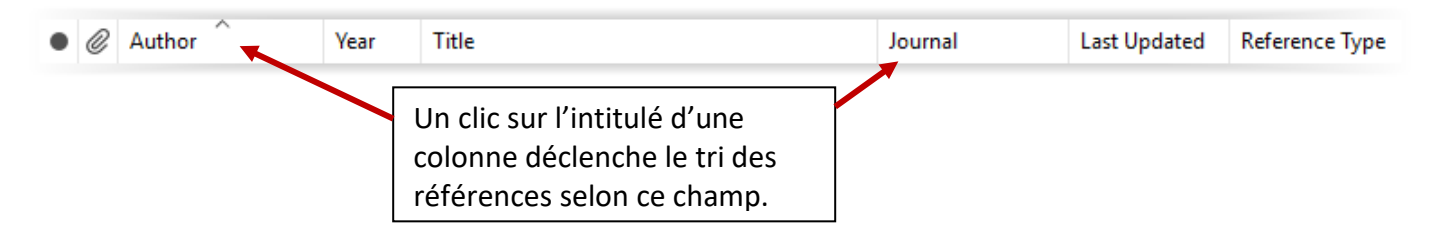

Pour réorganiser les champs qui s'affichent, sélectionner l'intitulé de colonne respectif avec le bouton gauche de la souris et le déposer à l'endroit désiré.

Pour modifier le nombre des champs affichés ou encore pour modifier les champs affichés :

• Sélectionner **Edit**, choisir **Preferences** et cliquer sur **Display Fields**.

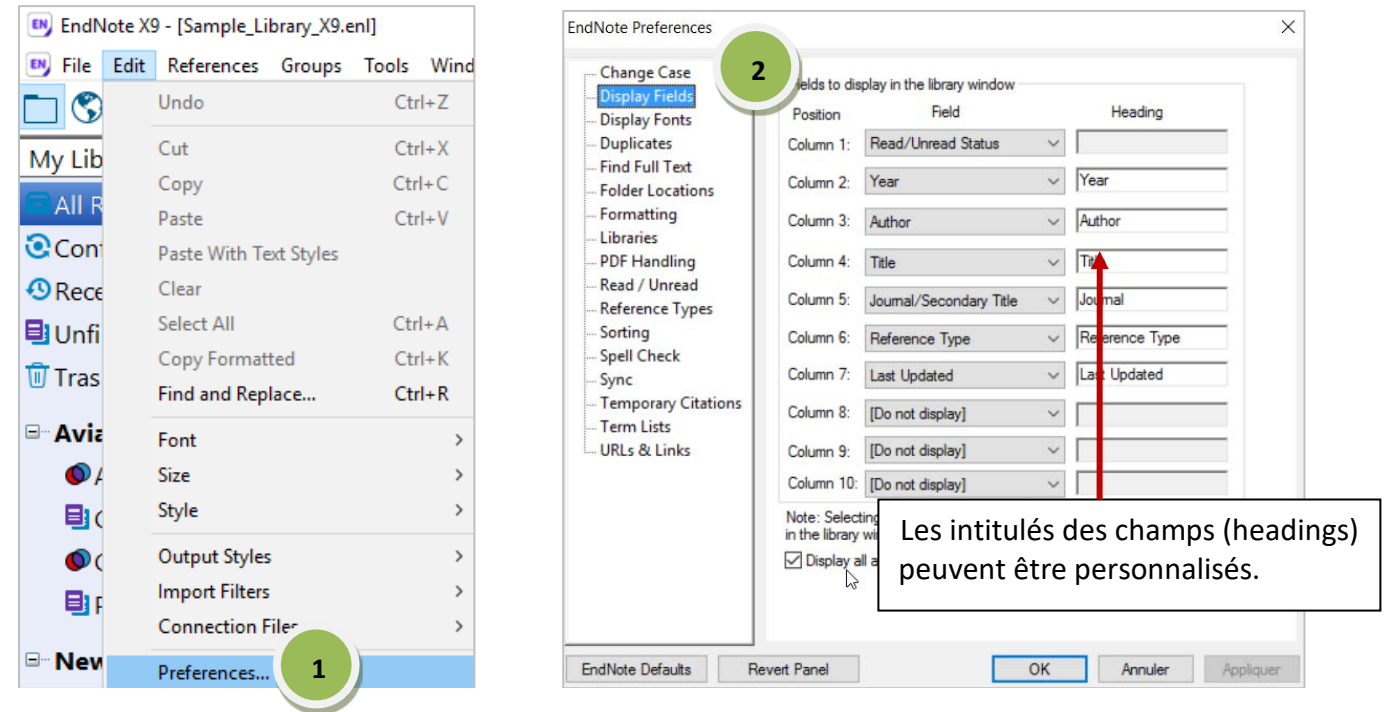

#### OU

• Cliquer sur un intitulé de colonne avec le bouton droit de la souris et sélectionner les champs désirés.

![](_page_8_Picture_128.jpeg)

# <span id="page-8-0"></span>**TYPES DE RÉFÉRENCES DANS ENDNOTE**

Il existe 54 types de références prédéfinis.

Cette liste apparaît lors de l'ajout d'une nouvelle référence ou lors de l'ouverture d'une référence.

> Le type de référence choisi doit correspondre au type de document que l'on veut intégrer dans la banque.

EN File Edit References Groups Tools Wind Attached PDFs O, -Reference 目 目 啢 |影 Reference Type: Journal Article ÷ **Film or Broadcast Author** Generic **Government Document** Grant Hearing Year Interview Legal Rule or Regulation **Magazine Article Title** 

Manuscript Map

Music

**Journal** 

Multimedia Application

Newsnaner Article

EN EndNote X9 - [New Reference]

# <span id="page-9-0"></span>**TYPES DE DOCUMENTS ET TYPES DE RÉFÉRENCES**

Le tableau suivant représente les types de documents les plus fréquents en génie et les types de références correspondants recommandés dans EndNote.

![](_page_9_Picture_197.jpeg)

# <span id="page-9-1"></span>**RÉFÉRENCES**

Une référence comporte jusqu'à 52 champs dont certains peuvent être personnalisés selon vos besoins. Les données d'une référence devraient contenir les informations permettant de citer le document selon le style désiré.

![](_page_9_Picture_5.jpeg)

# <span id="page-10-0"></span>**OUVRIR UNE RÉFÉRENCE**

Pour ouvrir une référence, EndNote X9 vous propose deux options :

- Double-cliquer sur la référence voulue pour l'ouvrir en plein écran OU
- Sélectionner la référence et cliquer sur l'onglet « Reference ».

Les dimensions des différentes fenêtres peuvent être ajustées pour avoir un affichage convenable.

![](_page_10_Picture_5.jpeg)

# <span id="page-11-0"></span>**STYLES**

Dans une banque, un clic sur une référence permet de la visualiser selon le style choisi, dans l'onglet **Preview**.

![](_page_11_Picture_121.jpeg)

La commande **Select Another Style…** permet de sélectionner un style parmi les styles disponibles sur votre poste.

La Bibliothèque a adapté les styles APA 7th et IEEE pour utilisation dans un document Word en français. Ces styles sont disponibles sous l'onglet « Styles et saisie » du guide **[EndNote](http://guides.biblio.polymtl.ca/endnote)** de la Bibliothèque.

Pour accéder à tous les styles offerts par EndNote, consulter leur site à l'adresse suivante :

https://endnote.com/downloads/styles/

OU faites **Help EndNote Output Styles**

![](_page_11_Picture_8.jpeg)

#### **Sauvegarder les styles choisis sur votre poste au C:\Program Files\EndNote X9\Styles\.**

# <span id="page-12-0"></span>**OUTILS POUR GÉRER VOTRE BANQUE**

#### <span id="page-12-1"></span>**CRÉATION DE GROUPE**

Jusqu'à 5000 groupes de références peuvent être créés à l'intérieur d'une même banque.

- 1. Cliquer sur **Groups**.
- 2. Sélectionner **Create Group**.
- 3. Nommer votre groupe.

Un groupe ne fait que pointer vers un sous-ensemble de références déjà présentes dans la banque.

![](_page_12_Picture_7.jpeg)

#### <span id="page-12-2"></span>**CRÉATION DE « SMART GROUP »**

![](_page_12_Picture_188.jpeg)

La fonction « Smart Group » correspond à des critères de recherche (stratégies de recherche) permettant de mettre à jour automatiquement des groupes lors de l'importation ou des mises à jour des références.

- 1. Cliquer sur **Groups**.
- 2. Sélectionner **Create Smart Group**.
- 3. Inscrire le nom de votre « **Smart Group** ».
- 4. Entrer vos critères de recherche.
- 5. Cliquer sur **Create**.

![](_page_12_Picture_189.jpeg)

# <span id="page-13-0"></span>**CRÉATION D'UN ENSEMBLE DE GROUPES**

Pour créer un ensemble de groupes :

- 1. Cliquer sur **Groups**.
- 2. Sélectionner **Create Group Set**.
- 3. Nommer votre ensemble de groupes.
- 4. Glisser dans votre ensemble les groupes à rassembler.

![](_page_13_Picture_6.jpeg)

# <span id="page-14-0"></span>**SUPPRIMER DES RÉFÉRENCES**

Quand des références sont supprimées, elles seront automatiquement envoyées dans la corbeille (Trash).

- 1. Sélectionner la (les) référence(s) à éliminer.
- 2. Cliquer sur l'onglet **References**.
- 3. Choisir **Move References to Trash**.
- 4. Pour vider la corbeille, choisir **References Empty Trash**.

![](_page_14_Figure_6.jpeg)

#### <span id="page-14-1"></span>**ÉLIMINATION DES DOUBLONS**

EndNote X9 vous permet d'identifier les doublons se trouvant dans votre banque et de comparer le contenu des notices afin de choisir la meilleure et de la conserver.

Par défaut, les doublons sont repérés en comparant les champs « Author », « Year », « Title » et « Reference Type ». Il peut être utile de comparer seulement le champ « Title » puisque par exemple, les noms des auteurs pourraient être écrits différemment.

Pour modifier les paramètres de comparaison :

- 1. Cliquer sur **Edit Preferences**.
- 2. Sélectionner **Duplicates**.
- 3. Décocher les champs « Author », « Year » et « Reference Type » **OK**.

![](_page_15_Picture_0.jpeg)

Pour comparer les doublons :

- 4. Cliquer sur **References Find Duplicates**.
- 5. Comparer le contenu des deux notices et choisir la meilleure.
- 6. Au besoin, faire les modifications nécessaires dans la notice à conserver. (Si les deux notices comprennent différentes informations utiles, faire des modifications dans la notice à conserver directement dans la fenêtre de comparaison. Par exemple, vous pourriez copier-coller d'une notice à l'autre un DOI dans une notice où il n'était pas présent, mais qui contenait déjà un ISSN et une adresse URL.)
- *7.* Cliquer sur **Keep This Record** du côté de la notice à conserver.

![](_page_15_Picture_6.jpeg)

# <span id="page-16-0"></span>**VÉRIFICATION DES RÉFÉRENCES**

Après une importation de références provenant d'une ou de plusieurs banques, vérifiez-les afin de vous assurer que les informations importées sont complètes et qu'elles ont bel et bien été importées dans les bons champs. Ne pas oublier de retirer les doublons.

# <span id="page-16-1"></span>**CORRECTION D'UNE RÉFÉRENCE OU CORRECTION EN LOT**

Pour corriger une référence :

- 1. Ouvrir la référence afin de l'éditer en plein écran (double-clic sur la référence) ou bien dans l'onglet « Reference ».
- 2. Lorsque les corrections sont faites, sauvegarder en cliquant sur le **X** de la fenêtre en mode plein écran ou en cliquant sur une autre notice en mode « Reference ».
- 3. Choisir « **Yes** » dans la boîte de dialogue.

Pour la correction en lot :

- 1. Sélectionner les références à corriger.
- 2. Afficher ces références avec **References Show Selected References**.

Ensuite, deux options sont possibles pour effectuer des changements dans ces références :

![](_page_16_Picture_144.jpeg)

#### Option 1 : « Find and Replace… »

te X9 - [Sample Library X9.enl]

Pour chercher une chaîne de caractères en particulier et la remplacer par une autre.

- 3. Poursuivre avec **Edit Find and Replace…**
- 4. Dans la liste **Select a field…**, choisir le champ où effectuer des corrections.
- 5. Inscrire le texte à changer dans la boîte **Find :**.
- 6. Inscrire le texte de remplacement dans la boîte **Replace with:** puis cliquer sur **Change***.*

![](_page_17_Picture_176.jpeg)

#### Option 2 : « Change/Move/Copy Fields… »

Pour modifier un champ pour toutes les références sélectionnées. Par exemple, afin de bien organiser sa banque de références, nous recommandons d'utiliser cette fonction dès l'ajout de nouvellesréférences pour inscrire le nom de la base de données de laquelle proviennent les références et la date à laquelle les références ont été ajoutées.

- 3. Poursuivre avec **Tools Change/Move/Copy Fields**…
- 4. Dans la liste **In: Select a field…**, choisir le champ où effectuer des corrections.
- 5. Choisir le type de modification à faire et écrire le texte à insérer dans la fenêtre de droite.
- 6. Cliquer sur **OK**.

![](_page_17_Picture_177.jpeg)

**<sup>18</sup>** Bibliothèque - Polytechnique Montréal – Septembre 2020

# <span id="page-18-0"></span>**QUELQUES FONCTIONNALITÉS DE RECHERCHE DANS VOTRE BANQUE ENDNOTE**

Il est possible de choisir tous les champs ou un champ spécifique pour exécuter une recherche. Il vous suffit d'utiliser la fenêtre supérieure de l'écran principal et sélectionner l'onglet **Search** ou par la commande **Tools** 

## **→ Search Library…**

La recherche s'effectue dans toute la banque à moins d'avoir préalablement sélectionné des références.

![](_page_18_Picture_79.jpeg)

*Match Case* : lors de la recherche, la casse des caractères (minuscules et majuscules) est considérée (ex. : une recherche sur le terme *3d* ne repérera pas *3D*).

*Match Words* : recherche les mots exacts (ex. : une recherche sur le terme *position* ne repérera pas *positioning*).

*Note : Par défaut, la troncature est appliquée à gauche et à droite du terme de recherche.*

# <span id="page-19-1"></span><span id="page-19-0"></span>**ALIMENTATION DE LA BANQUE ENDNOTE**

#### **SAISIE MANUELLE**

Pour saisir manuellement les données d'une publication :

- 1. Choisir **References**  $\rightarrow$  **New Reference** ou cliquer sur l'icône  $\Box$  de la barre d'outils.
- 2. Choisir le type de document correspondant à la publication (Reference Type).
- 3. Compléter les champs en respectant les recommandations de saisie.
- 4. Sauvegarder en cliquant sur le **X** et sur « **Yes** » dans la boîte de dialogue qui s'ouvrira.

![](_page_19_Picture_7.jpeg)

L'onglet « Styles [et saisie](https://guides.biblio.polymtl.ca/c.php?g=479731&p=3280480) » du guide EndNote indique les informations obligatoires à inclure dans une référence.

# <span id="page-20-0"></span>**CONNEXION DIRECTE**

La connexion directe permet d'importer des références provenant de catalogues de bibliothèques. Les fonctions de recherche sont limitées puisque l'outil combine l'interface de recherche EndNote et certaines fonctions du catalogue de bibliothèque interrogé. Cette fonctionnalité convient aux recherches simples. On vous recommande

![](_page_20_Figure_2.jpeg)

le mode de recherche **Online Search Mode (Temporary Library)** pour la connexion directe. Pour ce faire, il faut cliquer sur le globe terrestre de la barre d'outils.

#### <span id="page-20-1"></span>**IMPORTATION DIRECTE**

L'importation directe consiste à ouvrir un fichier de notices directement à partir d'une banque de données bibliographiques, sans utiliser de filtre. Certaines banques de données offrent dans leur interface l'option de télécharger dans EndNote des notices sélectionnées lors d'une recherche dans cette banque. Il s'agit d'une opération simple et rapide.

Par contre, il faut faire très attention de vérifier les notices importées puisque les informations ne se retrouvent pas toujours dans les bons champs. La Bibliothèque a produit des procédures d'importation pour différentes banques de données très utilisées à Polytechnique. Nous y avons indiqué pour quelles banques de données nous recommandons d'utiliser l'importation directe. Ces procédures se trouvent dans la section « [Filtres et importation](https://guides.biblio.polymtl.ca/c.php?g=479731&p=3280501) » du guide EndNote.

#### <span id="page-20-2"></span>**IMPORTATION INDIRECTE**

L'importation indirecte consiste à télécharger sur son ordinateur un fichier de notices .ris à partir d'une banque de données bibliographiques, puis à importer ce fichier dans la banque EndNote en y appliquant un filtre approprié. Pour savoir quel filtre choisir et pour avoir les détails des procédures d'importation pour différentes banques de données très utilisées à Polytechnique Montréal, consulter la section « [Filtres et](https://guides.biblio.polymtl.ca/c.php?g=479731&p=3280501) [importation](https://guides.biblio.polymtl.ca/c.php?g=479731&p=3280501) » du guide EndNote.

De plus, la Bibliothèque a développé des filtres pour les principales banques utilisées à Polytechnique Montréal pour lesquelles l'importation directe comporte des erreurs. Voir l'onglet « [Filtres et importation](https://guides.biblio.polymtl.ca/c.php?g=479731&p=3280501) » du guide EndNote.

**Sauvegarder les filtres désarchivés sur votre poste au C :\Program Files\EndNote X9\Filters\.**

# <span id="page-21-0"></span>**IMPORTATION MANUELLE DE FICHIERS PDF**

À partir d'un fichier PDF enregistré sur le poste de travail de l'usager, EndNote peut créer une nouvelle référence et lui joindre le fichier PDF respectif. Les informations bibliographiques de base seront ajoutées automatiquement dans la référence.

**ATTENTION! Les fichiers PDF provenant des banques de données pour lesquelles la Bibliothèque a des abonnements peuvent être enregistrés pour usage personnel seulement. Il n'est pas permis de sauvegarder des fichiers PDF sur un serveur afin de donner accès à ces fichiers par les membres d'un groupe de recherche.**

Pour qu'EndNote puisse effectuer l'importation, **le PDF doit comprendre un DOI** (Digital Object Identifier). La façon dont le DOI est mentionné dans les deux premières pages du document détermine le succès ou l'échec de l'importation.

Voici trois situations où **l'importation s'exécute correctement** :

![](_page_21_Picture_126.jpeg)

Dans les cas suivants, **l'importation ne s'effectue pas correctement** :

![](_page_21_Picture_7.jpeg)

![](_page_22_Picture_0.jpeg)

**Important ! Pour ces derniers cas, il est possible de copier et coller le DOI dans une nouvelle référence et d'utiliser la commande Find Reference Updates… (voir page 25) pour retrouver les informations bibliographiques nécessaires.**

EndNote offre la possibilité d'importer un PDF à la fois ou un dossier de fichiers PDF dans une banque.

Voici les étapes à suivre :

- 1. Dans **EndNote** : choisir **File Import File…** ou **File Import Folder…**
- 2. Sélectionner le fichier PDF à importer dans **Import File:** ou le dossier à importer dans **Import Folder:**.
- 3. À la ligne **Import Option:**, aller chercher le filtre **PDF**.
- 4. À la ligne **Duplicates** prendre **Import All** et à **Text Translation** choisir **No Translation**. Cliquer sur **Import.**
- 5. Chaque référence créée aura automatiquement comme pièce jointe son fichier PDF importé.

![](_page_22_Picture_9.jpeg)

# <span id="page-23-0"></span>**IMPORTATION AUTOMATIQUE DE FICHIERS PDF**

À l'ouverture de la banque EndNote, le paramétrage de l'option « PDF Handling » permet le téléchargement automatique des fichiers PDF qui se trouvent dans un dossier choisi. Si la référence existe déjà dans la banque, EndNote ne créera pas de nouvelle référence, mais y joindra le PDF.

Voici les étapes à suivre :

- 1. Dans **EndNote** : choisir **Edit Preferences PDF Handling**.
- 2. Sélectionner une des options de changement automatique des noms des fichiers PDF qui seront importés.
- 3. Cocher **Enable automatic importing**.
- 4. Cliquer sur **Select Folder**,sélectionner un dossier et faire **OK**. EndNote importera seulement les fichiers PDF qui se trouvent à la racine de ce dossier.
- 5. Les fichiers PDF importés seront déplacés dans le sous-dossier « Imported » créé par EndNote dans le dossier choisi.

![](_page_23_Picture_8.jpeg)

# <span id="page-24-0"></span>**TROUVER LES MISES À JOUR DES RÉFÉRENCES**

La commande **Find Reference Updates** peut trouver des mises à jour pour une référence ou pour plusieurs références sélectionnées en même temps. Les informations additionnelles détectées sont présentées dans la fenêtre **Review Reference Updates**.

Pour mettre à jour une ou plusieurs références :

- 1. Ouvrir la référence ou sélectionner la ou les références à mettre à jour.
- 2. Faire **References Find Reference Updates**… pour ouvrir le dialogue **Review Available Updates**.
- 3. Toutes les mises à jour sont surlignées en bleu dans **Available Updates** et **My Reference**. Pour les mises à jour trouvées pour une notice, les options **Update All Fields** et **Update Empty Fields** sont disponibles. **Update All Fields** va copier tous les champs de la mise à jour dans la référence initiale et **Update Empty Fields** va copier les informations supplémentaires seulement dans les champs vides de la référence initiale.

Les mises à jour peuvent aussi être copiées et collées un champ à la fois de la colonne **Available Updates** dans les champs respectifs de la notice **My Reference**.

4. Sauvegarder en cliquant sur **Save and Continue**.

![](_page_24_Picture_8.jpeg)

EN Review Available Updates for Reference 1 of 1 Selected - [Yovel, 2008 #59]

The available updates are shown on the left and highlighted in blue. "Update All Fields" copies every updated field from the Available Updates to My Reference, replacing<br>anything already existing in the field(s) in My Refe also be manually copied and pasted into fields.

 $\times$ 

![](_page_24_Picture_215.jpeg)

# <span id="page-25-0"></span>**LIEN AVEC LE TEXTE INTÉGRAL D'UN ARTICLE DE REVUE OU DE CONFÉRENCE**

Ce paramétrage permet de faire le lien entre la référence et le texte intégral de l'article lorsqu'il fait partie de nos collections ou de publications gratuites. Il mène à Colombo, notre système de prêt entre bibliothèques, si l'article n'est pas disponible.

Pour effectuer ce paramétrage :

- 1. **Edit**  $\rightarrow$  **Preferences.**
- 2. Sélectionner **Find Full Text**.
- 3. Cocher **OpenURL**.
- 4. Inscrire **<https://polymtl.on.worldcat.org/atoztitles/link>** dans la boîte **OpenURL Path**.
- 5. **Très important! Désélectionner Automatically invoke Find Full Text on newly-imported references** et cliquer sur **OK**.

Les banques de données ne permettent pas l'utilisation des robots Web (crawlers) pour accéder à leur contenu et pour télécharger des articles d'une manière systématique.

Par conséquent, la commande *Find Full Text* et l'option *Automatically invoke Find Full Text on newlyimported references* ne doivent pas être utilisées.

![](_page_25_Picture_133.jpeg)

Pour obtenir le texte intégral d'une référence d'article de revue :

- 1. Sélectionner la référence d'article de revue désirée.
- 2. Cliquer sur **References**  $\rightarrow$  **URL**  $\rightarrow$  **OpenURL Link**.

OU Sélectionner la référence → cliquer sur le bouton droit de la souris → URL → Open URL Link.

![](_page_26_Picture_189.jpeg)

# <span id="page-26-0"></span>**JOINDRE L'ADRESSE INTERNET PRÉSENTE DANS LE CHAMP URL D'UNE RÉFÉRENCE**

- 1. Sélectionner la référence ciblée.
- 2. Cliquer sur l'icône **Open Link** dans la barre d'outils.

![](_page_26_Picture_190.jpeg)

#### OU

1. Sélectionner la référence  $\rightarrow$  cliquer sur le bouton droit de la souris  $\rightarrow$  URL  $\rightarrow$  Open URL.

# <span id="page-26-1"></span>**JOINDRE DES FICHIERS À UNE RÉFÉRENCE**

EndNote offre la possibilité de joindre des fichiers à une référence. Par exemple, le texte intégral des articles en format PDF, des fichiers texte et des images peuvent être joints à une notice.

- 1. Sélectionner la référence ciblée et cliquer sur le bouton droit de la souris.
- 2. Faire **File Attachments Attach File…**
- 3. Choisir le fichier respectif et cliquer **Ouvrir**.

OU

- 1. Double-cliquer la référence ciblée pour l'ouvrir.
- 2. Glisser déposer le fichier à joindre dans la référence.

OU

- 1. Double-cliquer la référence pour l'ouvrir.
- 2. Cliquer sur l'icône du trombone.
- 3. Sélectionner le fichier respectif.

![](_page_27_Picture_3.jpeg)

Pour conserver dans votre banque des copies de tous vos fichiers PDF joints aux références dans le sousdossier .PDF du dossier .DATA :

- 1. **Edit → Preferences.**
- 2. Sélectionner **URLs & Links**.
- 3. Sélectionner **Copy new file attachments to the default file attachment folder and create a relative link** et cliquer sur **OK**.

Si vous voulez simplement avoir un lien vers la localisation sur votre ordinateur du fichier PDF joint et non une copie intégrée dans la banque EndNote :

3. Décocher **Copy new file attachments to the default file attachment folder and create a relative link** et cliquer sur **OK**.

![](_page_27_Picture_10.jpeg)

# <span id="page-28-0"></span>**ANNOTER LES FICHIERS PDF JOINTS À UNE RÉFÉRENCE**

Sous EndNote X9, il est possible de visionner et d'annoter les fichiers PDF joints aux références sous l'onglet « Attached PDFs ».

La barre d'outils sous cet onglet (PDF Viewer Panel) comprend **Highlight Text** (surligner le texte), **Sticky Note** (ajouter un commentaire) et **Find** (rechercher un terme ou une expression dans le texte du PDF affiché).

![](_page_28_Figure_3.jpeg)

Pour ajouter un commentaire :

- 1. Sélectionner **Sticky Note**  $\boxed{\Xi}$  sur la barre d'outils de l'onglet « Attached PDFs ».
- 2. Placer le curseur dans le texte du PDF à l'endroit où insérer le commentaire et cliquer. (Si désiré, sélectionner le texte et le surligner avec **Highlight Text** avant de cliquer sur **Sticky Note**.)
- 3. Saisir l'annotation dans la petite fenêtre qui apparaît.
- 4. Cliquer sur **Save PDF** ou fermer la petite fenêtre et enregistrer le commentaire.

![](_page_28_Picture_170.jpeg)

Pour surligner en jaune une partie du texte, la sélectionner et cliquer sur **Highlight Text**. Pour éliminer le marquage du texte, le sélectionner puis cliquer avec le bouton droit de la souris et choisir **Delete Annotation**.

# <span id="page-29-0"></span>**PRODUCTION AUTOMATIQUE D'UNE BIBLIOGRAPHIE**

Le lien entre Word et EndNote doit être fonctionnel et relève des procédures d'installation. La présence de l'onglet EndNote dans la barre d'outils de Word indique que le lien est fonctionnel.

![](_page_29_Picture_210.jpeg)

# <span id="page-29-1"></span>**GÉNÉRER UNE BIBLIOGRAPHIE INDÉPENDANTE À PARTIR DE RÉFÉRENCES DE VOTRE BANQUE ENDNOTE**

Dans EndNote :

- 1. Sélectionner les références désirées.
- 2. Afficher ces références avec **References Show Selected References**.
- 3. Choisir **Edit Copy Formatted**.

![](_page_29_Picture_8.jpeg)

![](_page_29_Picture_9.jpeg)

Dans Word :

4. Cliquer **Accueil** et choisir **Coller**. Les références s'afficheront dans le style bibliographique choisi OU

Dans EndNote :

- 1. Sélectionner les références.
- 2. Afficher ces références avec **References Show Selected References**.
- 3. Faire **File → Export...**, choisir le type de fichier et le style bibliographique et enregistrer le fichier.

# <span id="page-30-0"></span>**INSÉRER UNE CITATION DANS UN DOCUMENT WORD**

#### **Attention : Ouvrir le fichier Word et votre banque EndNote.**

- 1. Dans votre banque EndNote, sélectionner la référence à ajouter dans votre document Word.
- 2. Dans le texte de votre document Word, positionner votre curseur à l'endroit de la citation.
- 3. Sélectionner l'onglet **EndNote X9**, puis cliquer sur la loupe **Insert Citation** et choisir **Insert Selected Citation(s).**
- 4. La référence s'insère alors dans le texte à l'endroit où se trouve le curseur selon le style choisi et une liste de références (ou bibliographie) se crée à la fin du texte.

![](_page_30_Picture_6.jpeg)

![](_page_30_Picture_7.jpeg)

# <span id="page-31-0"></span>**APPORTER UNE MODIFICATION À UNE CITATION**

- 1. Dans le texte, sélectionner la citation où la modification doit être faite. Elle apparaîtra surlignée en gris.
- 2. Cliquer sur l'onglet **EndNote** dans la barre des menus, puis sélectionner **Edit & Manage Citation(s)**.
- 3. Pour enlever le nom des auteurs déjà nommés dans le texte, choisir **Exclude Author**.
- 4. Faire **OK** pour sauvegarder.

![](_page_31_Picture_5.jpeg)

*Note : Dans la fenêtre EndNoteX9 Edit & Manage Citation(s), il est également possible d'exclure l'année, d'ajouter du texte en début ou en fin de citation, de mentionner les pages citées ou d'afficher la référence sélectionnée seulement dans la bibliographie.*

# <span id="page-31-1"></span>**PERSONNALISER VOTRE BIBLIOGRAPHIE**

- 1. Dans la barre EndNote, cliquer sur la flèche de la section **Bibliography**.
- 2. Choisir le style approprié sous **With output style:**.
- 3. À l'onglet **Layout**, ajouter l'intitulé de cette liste de références. Ex. : Bibliographie.

![](_page_31_Picture_189.jpeg)

![](_page_32_Picture_94.jpeg)

# <span id="page-32-0"></span>**CRÉER UNE BIBLIOGRAPHIE POUR CHAQUE CHAPITRE OU SECTION D'UN DOCUMENT**

- 1. Sélectionner **Edit**  $\rightarrow$  **Output Styles**  $\rightarrow$  **Edit** "nom du style choisi".
- 2. Cliquer sur **Sections.**
- 3. Choisir une des options suivantes :
- Créer une bibliographie complète à la fin du document;
- Créer une bibliographie pour chaque section;
- Créer une bibliographie pour chaque section et une bibliographie complète à la fin du document.
- 4. Enregistrer les changements à la fermeture du style.

EN EndNote X9 - [APA6th\_fr\_PolyMTL]

![](_page_32_Picture_95.jpeg)

#### <span id="page-33-0"></span>**ENDNOTE WEB**

EndNote Web [\(http://www.myendnoteweb.com\)](http://www.myendnoteweb.com/) offre un accès Internet à un logiciel de gestion de références bibliographiques qui sont entreposées sur un serveur de la compagnie Clarivate et non sur votre machine. Les membres de la communauté de Polytechnique peuvent se créer un compte EndNote Web. Les fonctions simplifiées offertes permettent de sauvegarder et d'éditer des références bibliographiques. On peut interroger la ou les banques créées et générer des listes de références dans plusieurs styles. Les utilisateurs de LaTeX/BibTeX peuvent exporter des références en format .bib ou générer des listes de références sans utiliser Word.

Il est possible de synchroniser ses banques EndNote et EndNote Web, y compris les fichiers joints.

Avantages d'un compte EndNote Web :

- Aucune installation requise;
- Possibilité d'accéder à sa banque sans la sauvegarder sur son poste;
- Possibilité de partager sa banque en lecture seule et en lecture et écriture avec des collaborateurs;
- Possibilité de générer des listes de références;
- Possibilités d'exporter des références en format BibTeX.

Désavantages par rapport à EndNote X9 :

- Absence de champs tels que le volume, le numéro et la pagination dans le format bref;
- Limite de styles disponibles;
- Non-disponibilité des banques en cas de panne du producteur.

#### <span id="page-34-0"></span>**OUTILS SUPPLÉMENTAIRES**

L'aide de EndNote X9 est disponible sous Help → Search for Help on, Help → Online User Guide, ou dans **C:\Program Files\EndNote X9\ EndNote.pdf**.

Plusieurs cas d'utilisation et problèmes requièrent des solutions non présentes dans les outils et guides de la Bibliothèque. Il est possible de faire appel aux personnes ressources dont les coordonnées apparaissent dans la boîte *Personnes ressources* sur la page d'accueil du guide [EndNote.](http://guides.biblio.polymtl.ca/endnote)

LaTeX/BibTeX : Consulter le guide **BibTeX** de la Bibliothèque de Polytechnique.

Le producteur Clarivate met à la disposition des utilisateurs :

- Une foire aux questions ou FAQ : https://support.clarivate.com/Endnote
- Un forum de discussion : https://community.endnote.com/t5/EndNote/ct-p/endnote